# **CHAPTER 1**

# **Getting Started with Excel**

**You use Microsoft Excel to create** *spreadsheets***, which are documents that enable you to manipulate numbers and formulas to quickly create powerful mathematical, financial, and statistical models. In this chapter you get some background about Excel, learn how to access the desktop and online versions** 

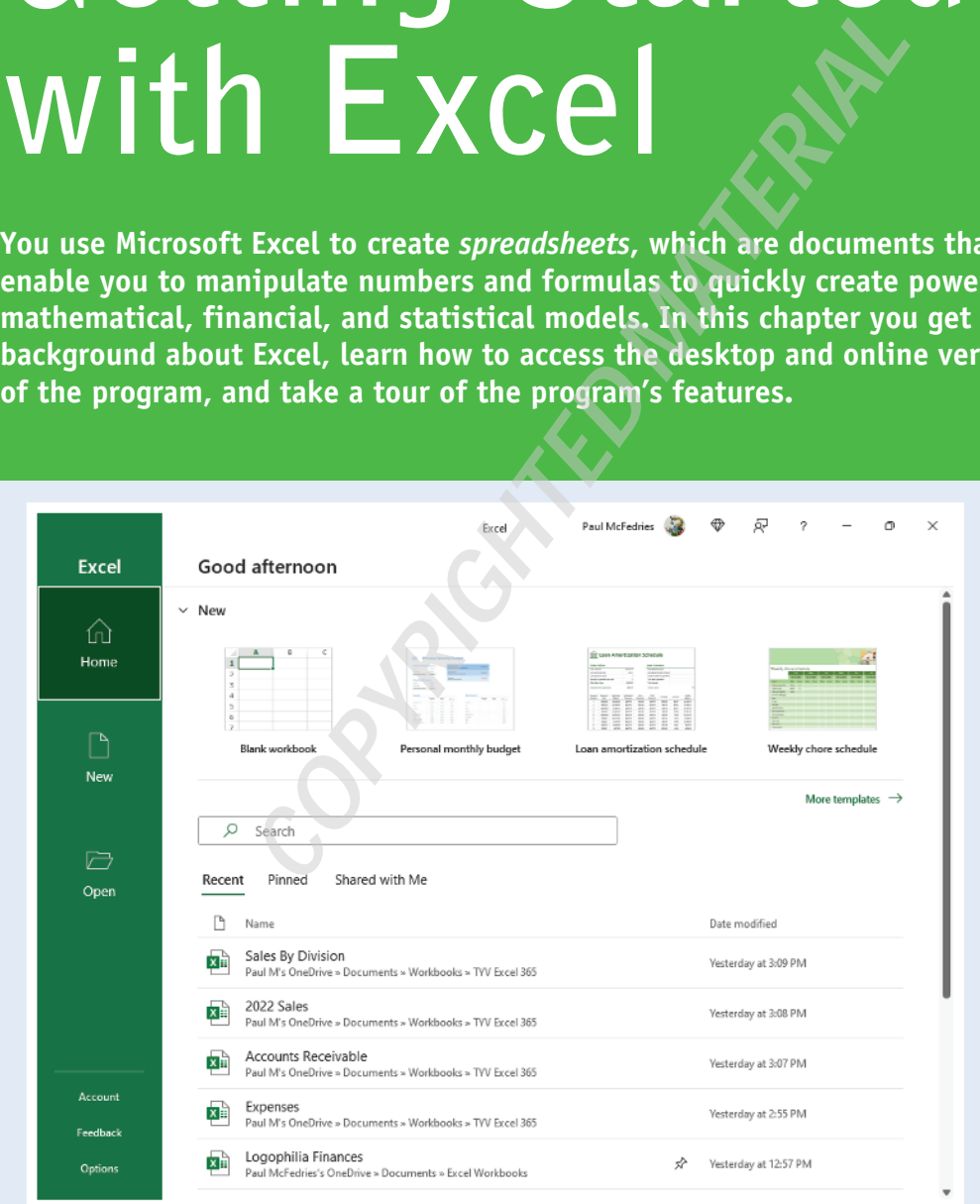

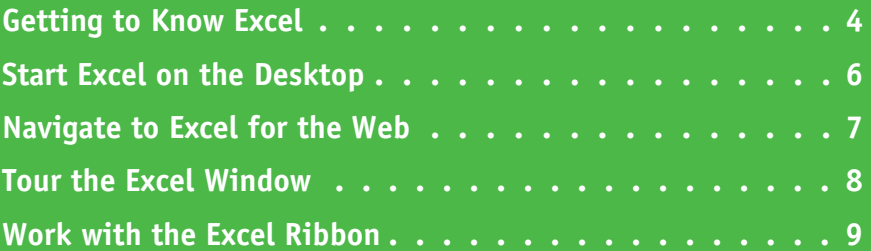

# **Getting to Know Excel**

**M** orking with Excel involves two basic tasks: building a spreadsheet and then manipulating the data on the spreadsheet. Building a spreadsheet involves adding data such as numbers and text, creating formulas that run calculations, and adding functions that perform specific tasks. Manipulating spreadsheet data involves calculating totals, adding data series, organizing data into tables, and visualizing data with charts.

This section gives you an overview of these tasks. You learn about each task in greater detail as you work through the book.

# **Build a Spreadsheet**

#### **Add Data**

You can insert numbers, text, and other characters into any cell in the spreadsheet. Click the cell that you want to work with and then type your data. Your typing appears in the cell that you selected, as well as in the formula bar, which is the large text box above the column letters. When you are done, press Enter. To edit existing cell data, click the cell and then edit the text in the formula bar.

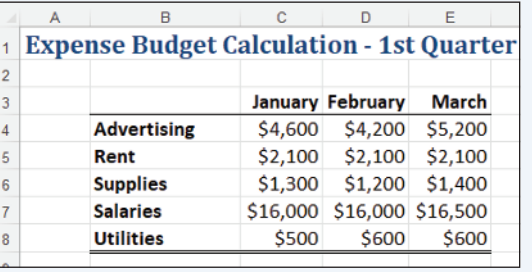

#### **Add a Formula**

A *formula* is a collection of numbers, cell addresses, and mathematical operators that performs a calculation. In Excel, you enter a formula in a cell by typing an equal sign (**=**) and then the formula text. For example, the formula  $=$ B1 – B2 subtracts the value in cell B2 from the value in cell B1.

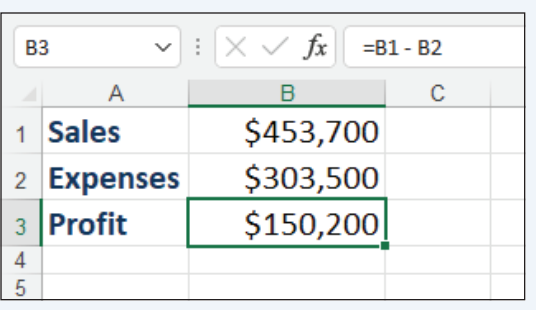

#### **Add a Function**

A *function* is a predefined formula that performs a specific task. For example, the AVERAGE function calculates the average of a list of numbers, and the PMT function calculates a loan or mortgage payment. You can use functions on their own, preceded by =, or as part of a larger formula. Click **Insert Function** ( $f_x$ ) to see a list of the available functions.

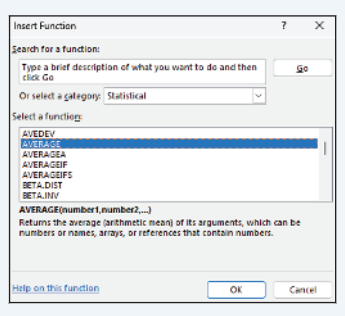

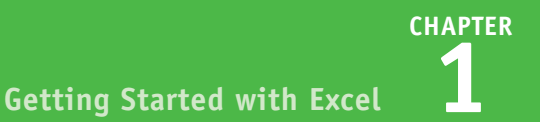

# **Manipulate Data**

#### **Calculate Totals Quickly**

If you just need a quick sum of a list of numbers, click a cell below the numbers and then click the **Sum** button  $(\sum)$ , which is available in the Home tab of the Excel Ribbon. You can also select the cells that you want to sum, and their total appears in the status bar.

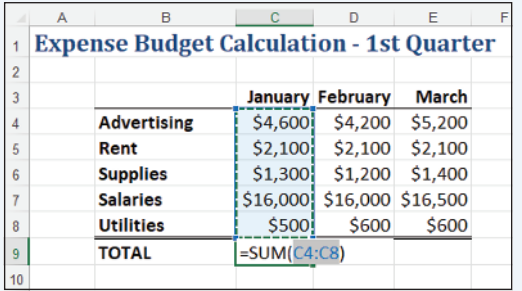

### **Fill a Series**

Excel enables you to save time by completing a series of values automatically. For example, if you need to enter the numbers 1 to 100 in consecutive cells, you can enter just the first few numbers, select the cells, and then click and drag the lower‐right corner to fill in the rest of the numbers. With Excel you can also fill in dates, as well as the names for weekdays and months.

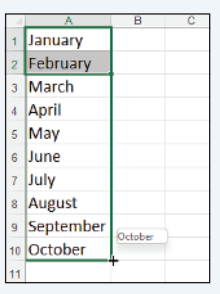

#### **Manage Tables**

The row‐and‐column format of a spreadsheet makes Excel suitable for simple databases called *tables*. Each column becomes a field in the table, and each row is a record. You can sort the records, filter the records to show only certain values, and add subtotals.

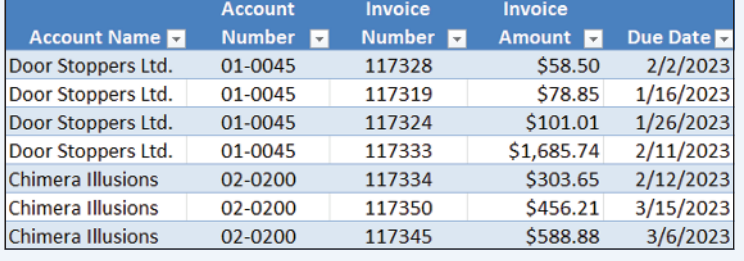

#### **Add a Chart**

A *chart* is a graphic representation of spreadsheet data. As the data in the spreadsheet changes, the chart automatically changes to reflect the new numbers. Excel offers a wide variety of charts, including bar charts, line charts, and pie charts.

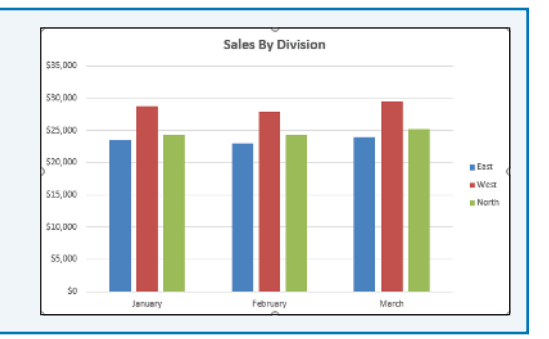

# **Start Excel on the Desktop**

Before you can perform tasks such as adding data and building formulas, you must first start the desktop version of Excel. This brings the Excel window onto the Windows desktop, and you can then begin using the program. In this section, you learn how to start Excel in Windows 11, but the steps are similar if you are using Windows 10.

This task assumes that you have already installed Excel 365 on your computer. If you prefer to use Excel on the web, see the next section, "Navigate to Excel for the Web."

# **Start Excel on the Desktop**

**1** Click **Start** ( ).

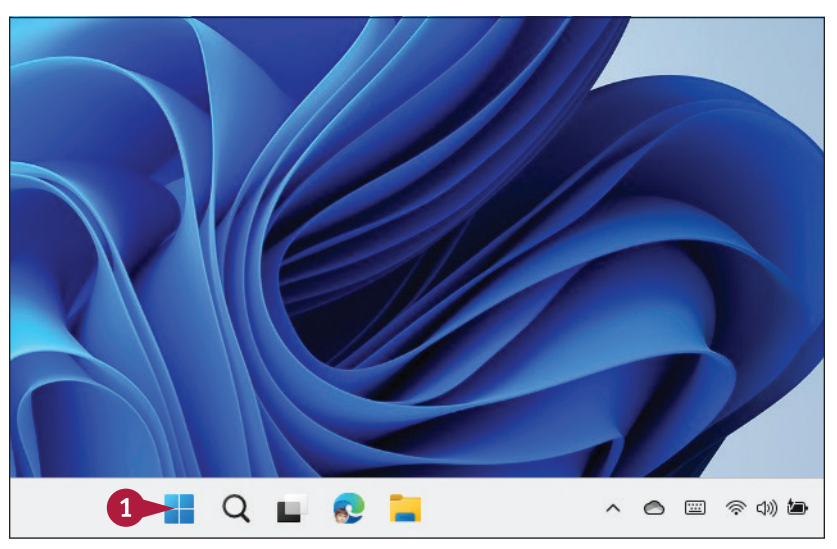

The Start menu appears.

#### **2** Click **Excel**.

The Microsoft Excel window appears on the desktop.

**Note:** Click **Blank workbook** to open a new Excel file.

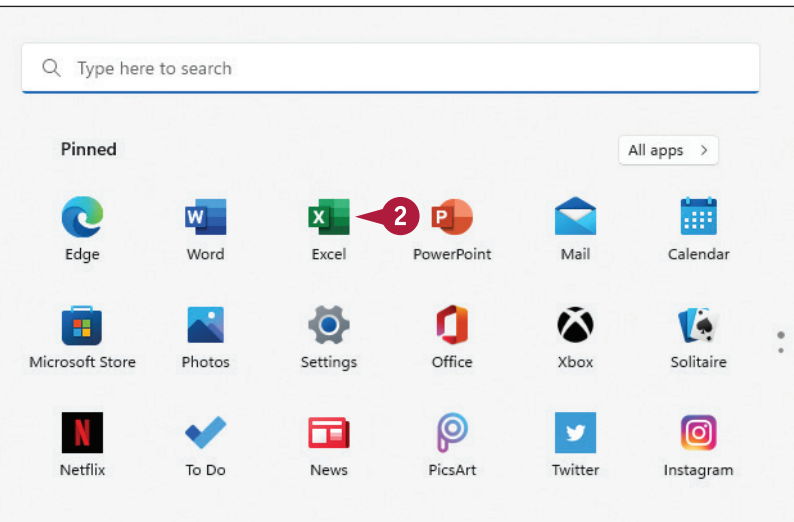

# **Navigate to Excel for the Web**

If you want to work with Excel online instead of on the desktop, you need to know how to use your<br>I web browser to navigate to the Excel for the web version of the program. **L** web browser to navigate to the Excel for the web version of the program.

With your Microsoft 365 subscription, you get access to both the desktop and online versions of each app, including Excel. This book uses the desktop version of Excel for its example screens. Fortunately, Excel for the web uses the same layout as the desktop version and offers mostly the same features, so everything you learn in this book applies to Excel for the web.

# **Navigate to Excel for the Web**

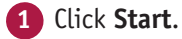

The Start menu appears.

- **2** Click **Edge**.
- **A** If you have Edge pinned to the Windows taskbar, click the **Edge** icon (**c**) instead of following steps **1** and **2**.

The Microsoft Edge web browser window appears.

**Note:** If you prefer to use a different web browser, start that browser instead of Edge.

**3** In the address bar, type www.office.com/launch/excel and press Enter.

**4** If prompted, enter your Microsoft 365 username and password (not shown).

The Excel for the web app appears.

**Note:** Click **New blank workbook** to open a new Excel file.

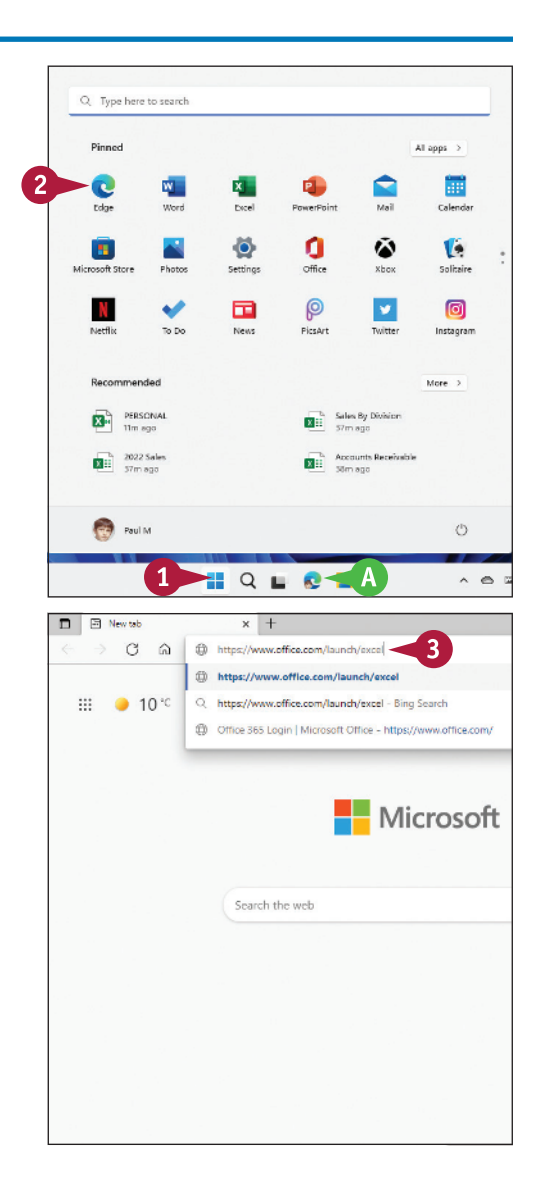

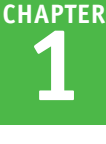

# **Tour the Excel Window**

To get up to speed quickly with Excel, it helps to understand the various elements of the Excel window. These include standard window elements such as the title bar, window controls, and window. These include standard window elements such as the title bar, window controls, and status bar; Office‐specific elements such as the Ribbon and File tab; and Excel‐specific elements such as the worksheet.

If you are using Excel for the web, note that the window you see is nearly identical to the Excel desktop window. The main exception is that, by default, Excel for the web displays a simplified version of the Ribbon.

## **<sup>A</sup> Title Bar**

The title bar displays the name of the current workbook.

## **<sup>B</sup> Ribbon Tabs**

You use these controls to display different sets of Ribbon commands.

## **<sup>C</sup> Ribbon**

This area gives you access to all the Excel commands, options, and features. To learn how to use this element, see the following section, "Work with the Excel Ribbon."

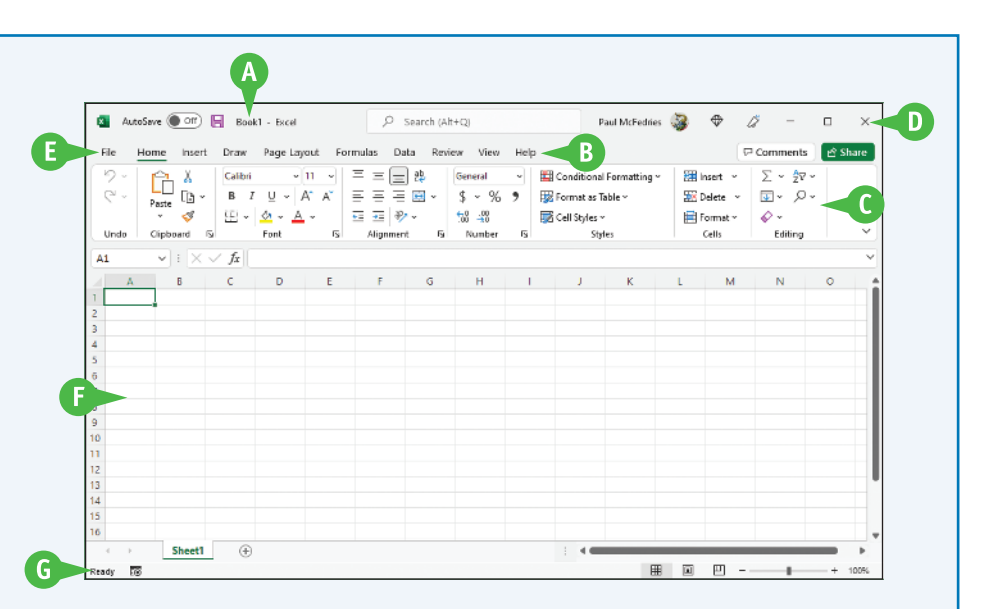

## **<sup>D</sup> Workbook Window Controls**

You use these controls to minimize, maximize, restore, and close the current workbook window.

# **<sup>E</sup> File Tab**

Click this tab to access file‐related commands, such as Save and Open.

## **<sup>F</sup> Worksheet**

This area displays the current worksheet, and it is where you will do most of your Excel work.

## **<sup>G</sup> Status Bar**

This area displays messages about the current status of Excel, the results of certain operations, and other information.

# **Work with the Excel Ribbon**

You use the Ribbon to access all the features, commands, and options in Excel. The Ribbon is organized into tabs, such as Home, Insert, and Page Layout, and each tab contains a collection of related controls. For example, the Insert tab contains controls related to inserting objects into a worksheet, while the Formulas tab contains controls related to building formulas. Each tab usually includes buttons, lists, and check boxes.

The File tab is a bit different because it displays the Backstage view, which contains controls related to working with Excel files, such as opening, saving, and printing them.

# **Work with the Excel Ribbon**

**1** Click the tab that contains the Excel feature you want to work with.

> Excel displays the controls in the tab.

- **A** Each tab is organized into groups of related controls.
- **B** In many groups you can click the dialog box launcher button  $(\overline{\mathbb{N}})$ to display a dialog box that contains group settings.
- **2** Click the control for the feature.
- **C** If the control displays a list of options, click the option you want.

Excel runs the command or sets the option.

**Note:** By default, Excel for the web displays a simplified Ribbon. To see the full Ribbon, click the **Switch Ribbon** icon  $(\vee)$  on the far right of the simplified Ribbon.

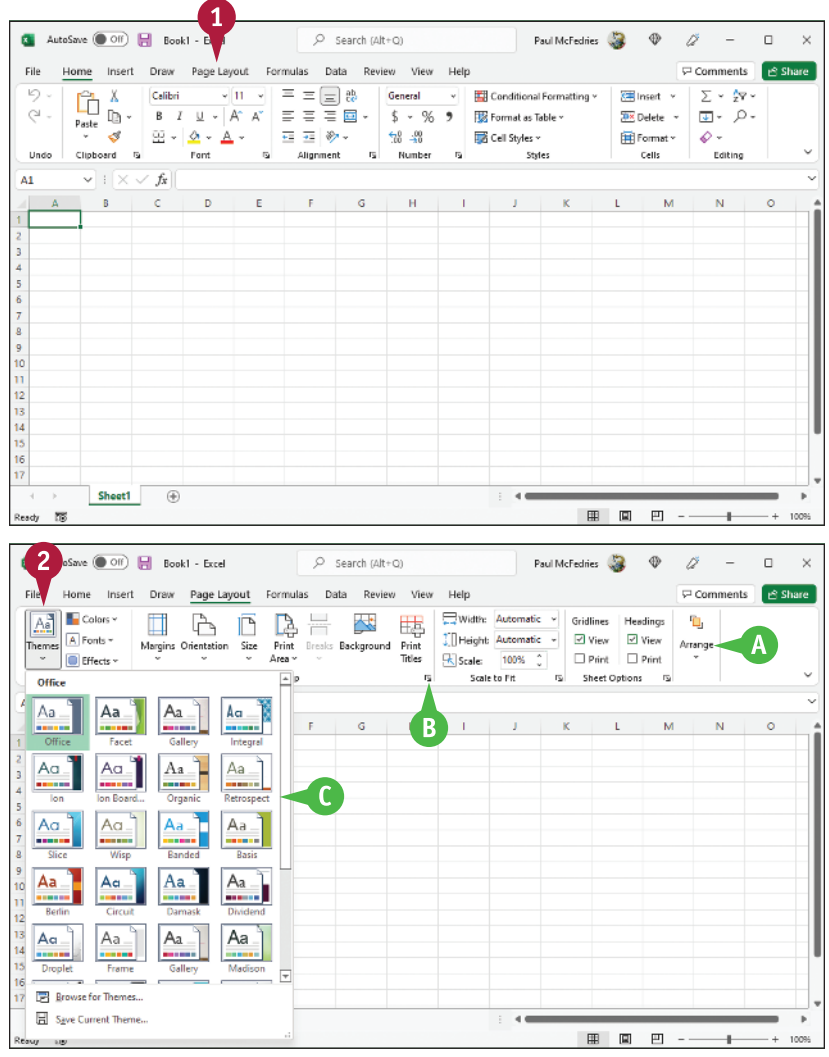

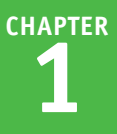